# R. Reports Menu: 5. Invoice Maintenance

# **Table of Contents**

| Invoice Maintenance     | 2 |
|-------------------------|---|
| The "Invoice" tab       |   |
| The "Billing Codes" tab |   |
| The "Misc Fields" tab   | 6 |

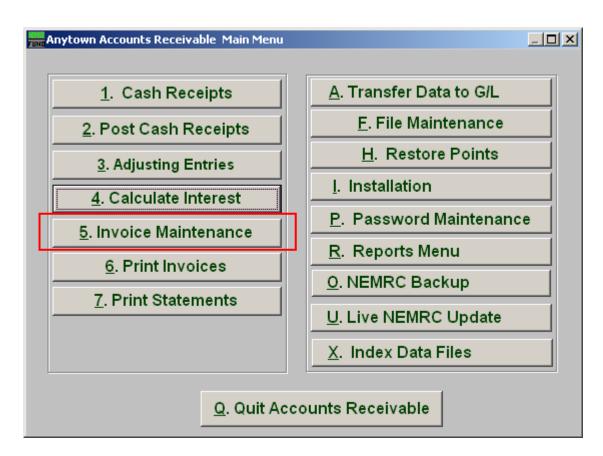

Click on "5. Invoice Maintenance" from the Main Menu and the following window will appear:

# Invoice Maintenance

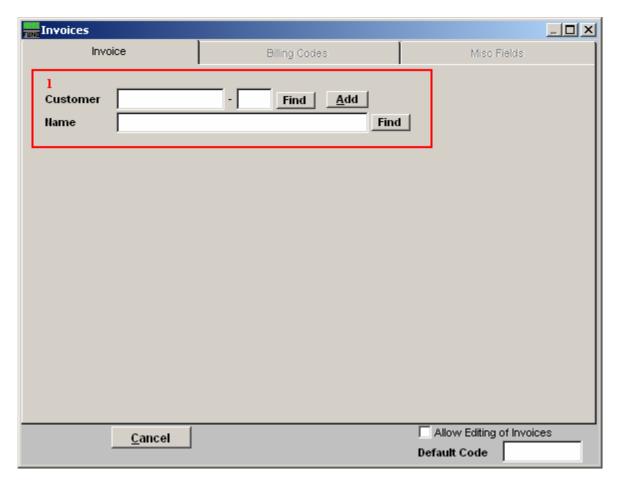

1. Type in the Customer ID OR Name OR click the "Find" button to select from the Lookup window OR click on "Add" to add a new Customer. When adding a new customer refer to the "File Maintenance" (under the "Customer File" section) for instructions.

#### The "Invoice" tab

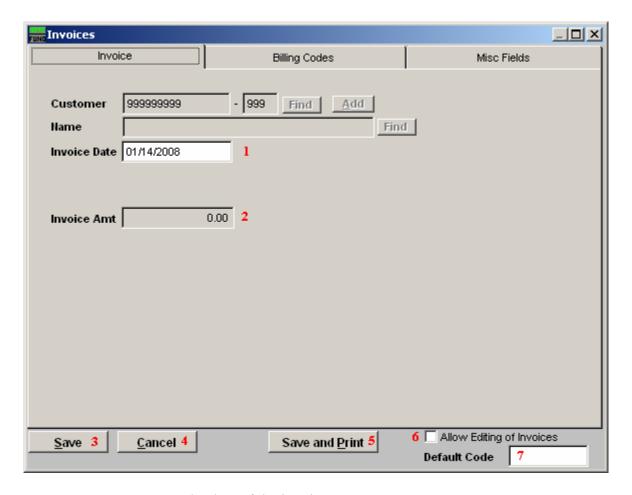

- **1. Invoice Date:** Enter the date of the invoice.
- **2. Invoice Amt:** Enter the amount of the invoice. You now need to click on the Billing Codes Tab and follow the instructions below.
- **3.** Save: Click "Save" to save changes and return to the previous screen.
- **4.** Cancel: Click "Cancel" to cancel and return to the previous screen.
- **5.** Save and Print: Click this button to Save changes and Print a report of the changes.
- **6.** Allow Editing of Invoice: Invoices cannot be edited unless this option is checked off.
- 7. **Default Code:** Enter a code that you wish all new invoices to default to. This makes creating several invoices for the same code much easier.

# The "Billing Codes" tab

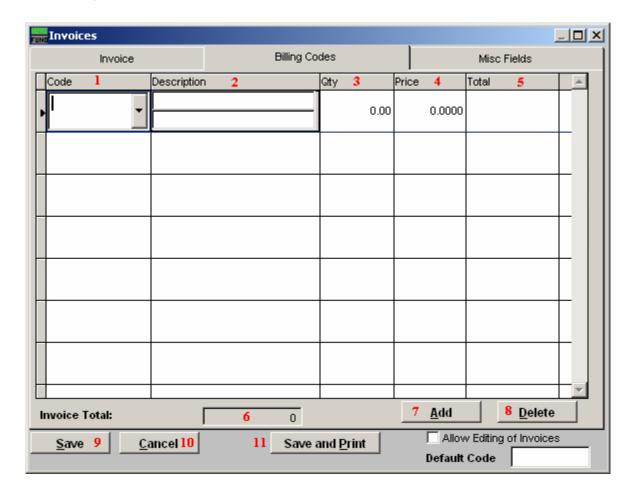

- **1. Code:** Enter the Code or use the drop down arrow and select from there. Codes are defined in the "File Maintenance Code Maintenance" document.
- **2. Description:** Enter a Description of the Code. This is two lines of 40 characters.
- 3. Qty: Enter the Quantity of the item.
- **4. Price:** Enter the Unit Price of the line item.
- **5. Total:** This field will automatically be filled in.
- **6. Invoice Total:** This field will automatically be filled in.
- 7. Add: Click this button to add a new code.
- **8. Delete:** Click on a line to select then click this button to delete the selected code.

- **9.** Save: Click "Save" to save changes and return to the previous screen.
- 10. Cancel: Click "Cancel" to cancel and return to the previous screen.
- 11. Save and Print: Click this button to Save changes and Print the invoice.

# The "Misc Fields" tab

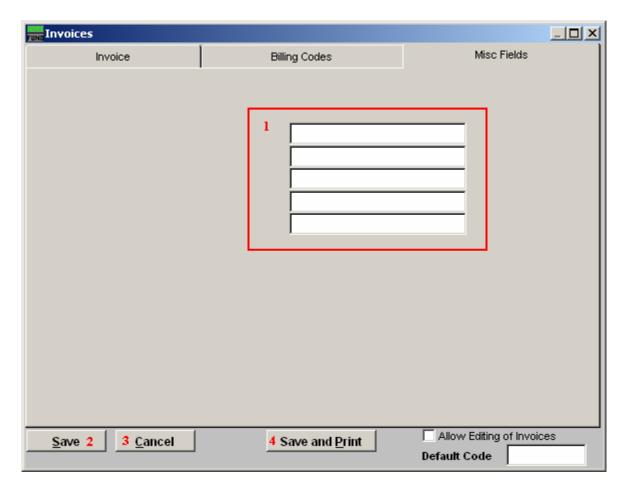

- **1. Misc Fields:** Type in any extra information here. These fields are defined on "I. Installation."
- 2. Save: Click "Save" to save changes and return to the previous screen.
- **3.** Cancel: Click "Cancel" to cancel and return to the previous screen.
- 4. Save and Print: Click this button to Save changes and Print the invoice.